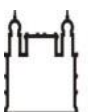

**lado** S

Coordenação-Geral de Administração

**Sistema Eletrônico de Informações - SEI**

## **Manual do Usuário: Passo a passo para abertura do Processo de Solicitação de Senha no SIASG**

Gestor: COGEAD/DEGIAS/SICA/SEPROT Versão 01 08/2019

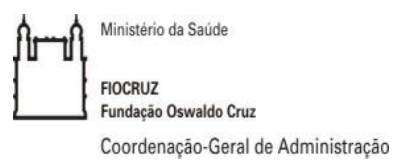

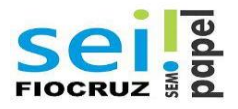

**1) Iniciar processo**

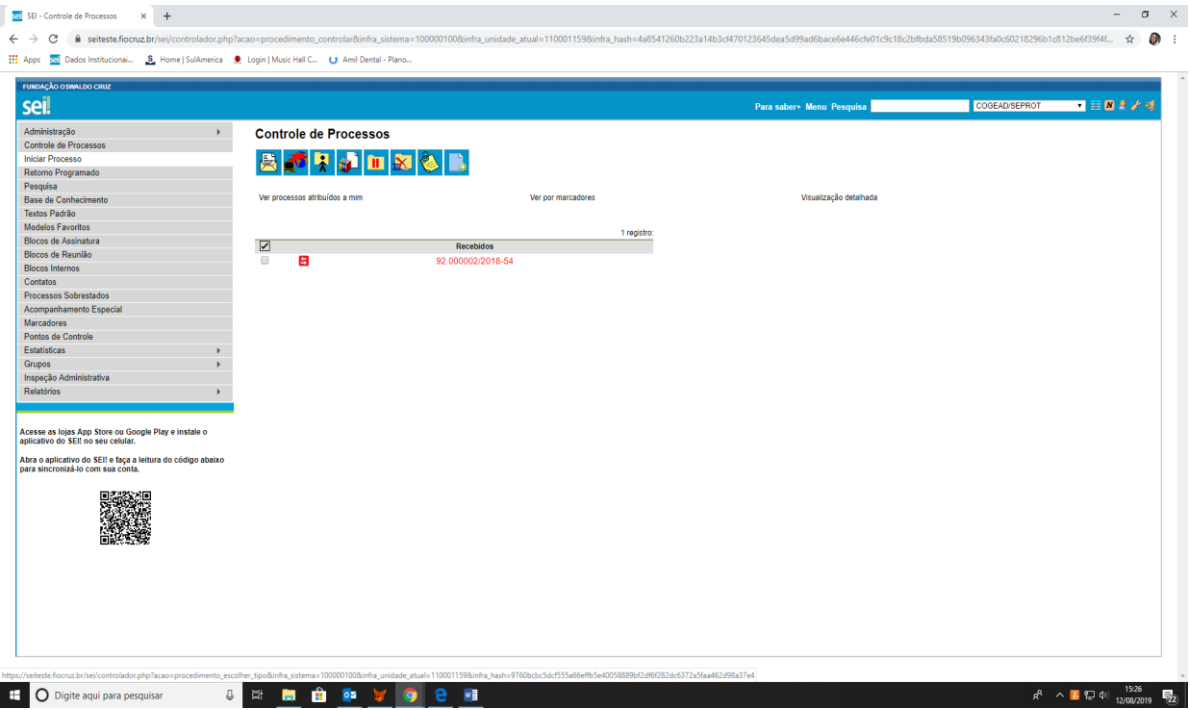

 **2) Escolha o tipo de Processo: Gestão da Informação: Cadastramento, Habilitação e outros procedimentos no SIASG.**

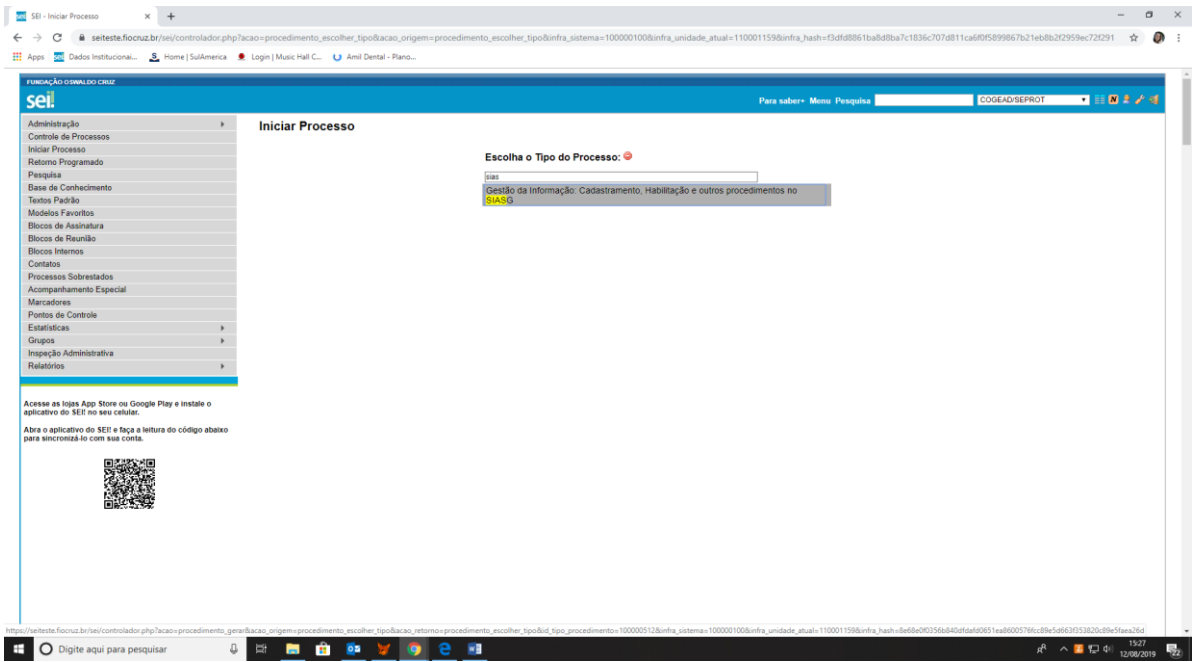

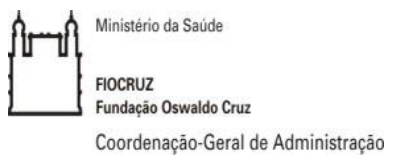

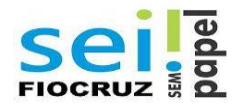

**3) Preencha as informações do processo: Especificação, Interessado, Nível de acesso > Clique em Salvar.**

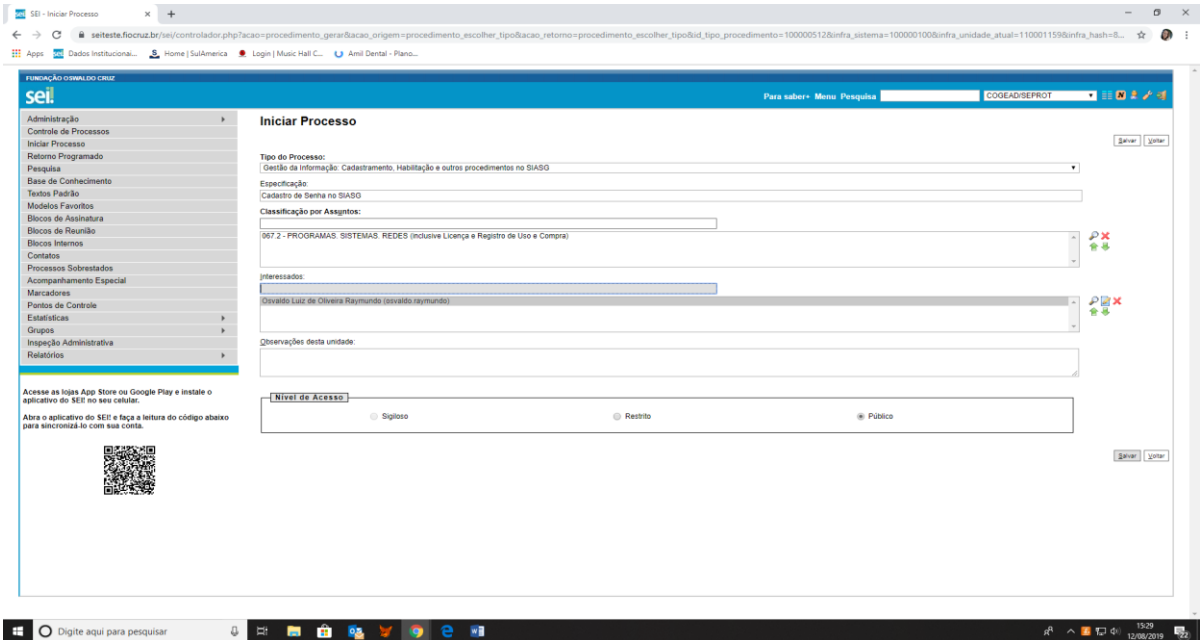

**4) Com o processo aberto, o próximo passo é a inclusão do formulário de solicitação. > Clicar no primeiro ícone "Incluir documento".**

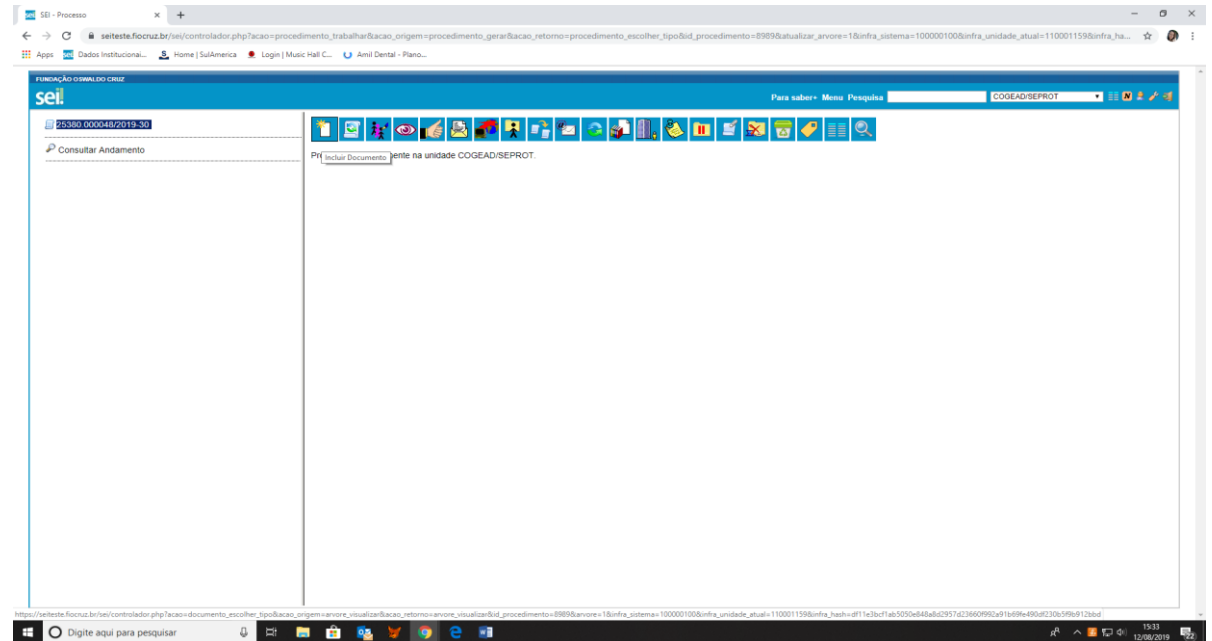

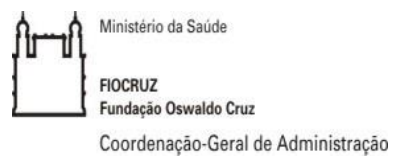

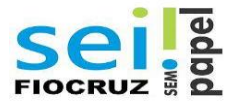

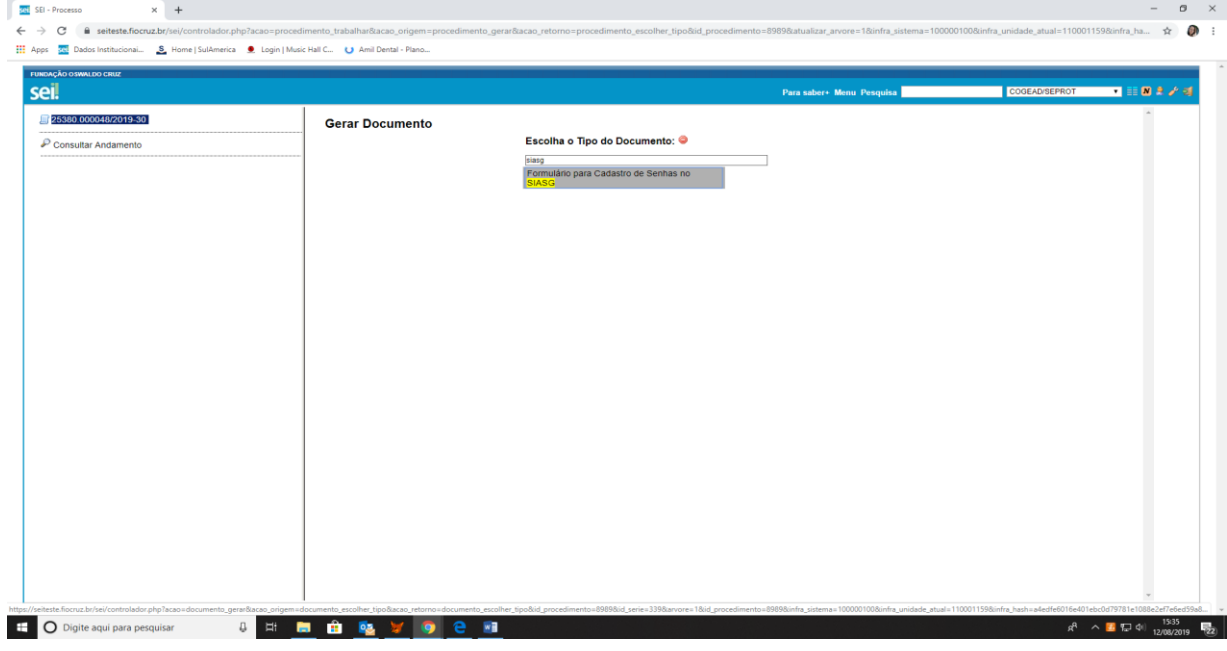

**5) Escolher o tipo de Documento: Formulário para cadastro de Senha no SIASG.**

**6) Preencha as informações do Documento: Especificação, Interessado, Nível de acesso > Clique em "Confirmar dados".**

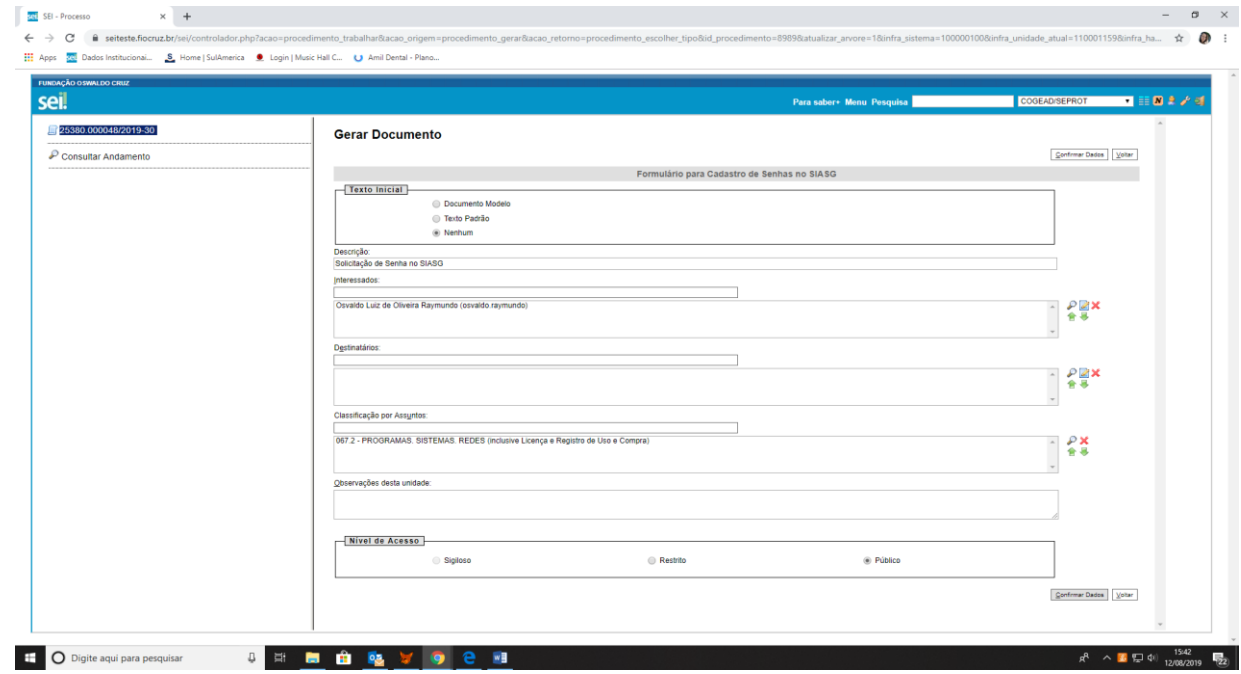

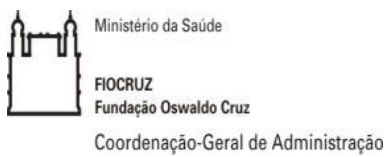

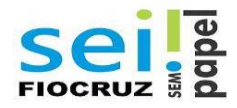

**7) Com o documento criado, clicar no ícone "editar conteúdo" e preencher as informações solicitadas no Formulário.**

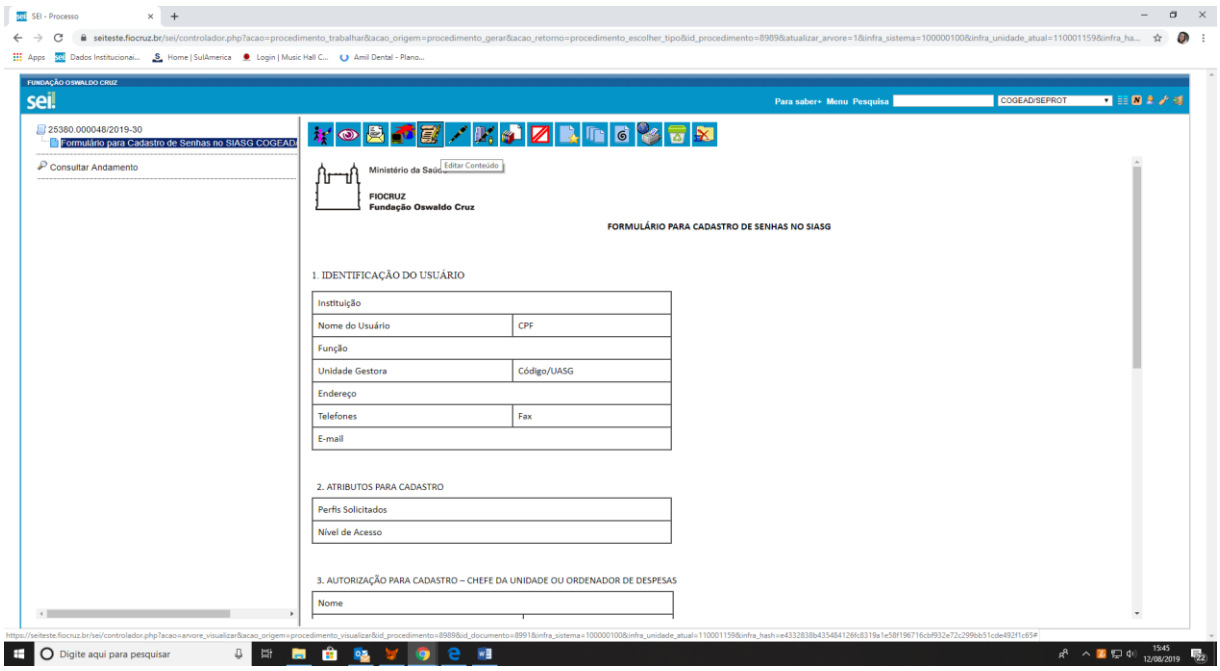

**8) Preencher as informações > Clicar em Salvar > Clicar em Assinar.**

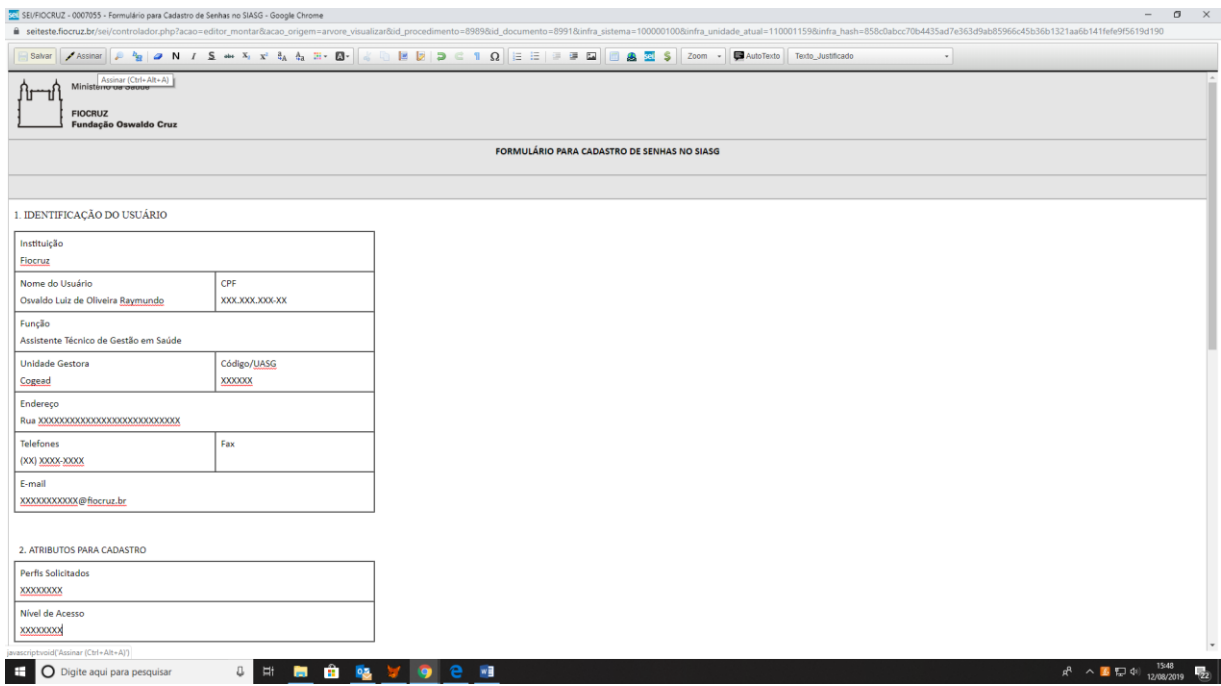

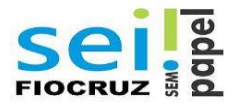

**Após o preenchimento e assinatura do formulário o usuário deverá enviar o formulário para a assinatura do ordenador de despesas. Esse procedimento será feito por Bloco de Assinatura.**

**9) Clicar no formulário > Clicar no ícone "Incluir em Bloco de Assinatura".**

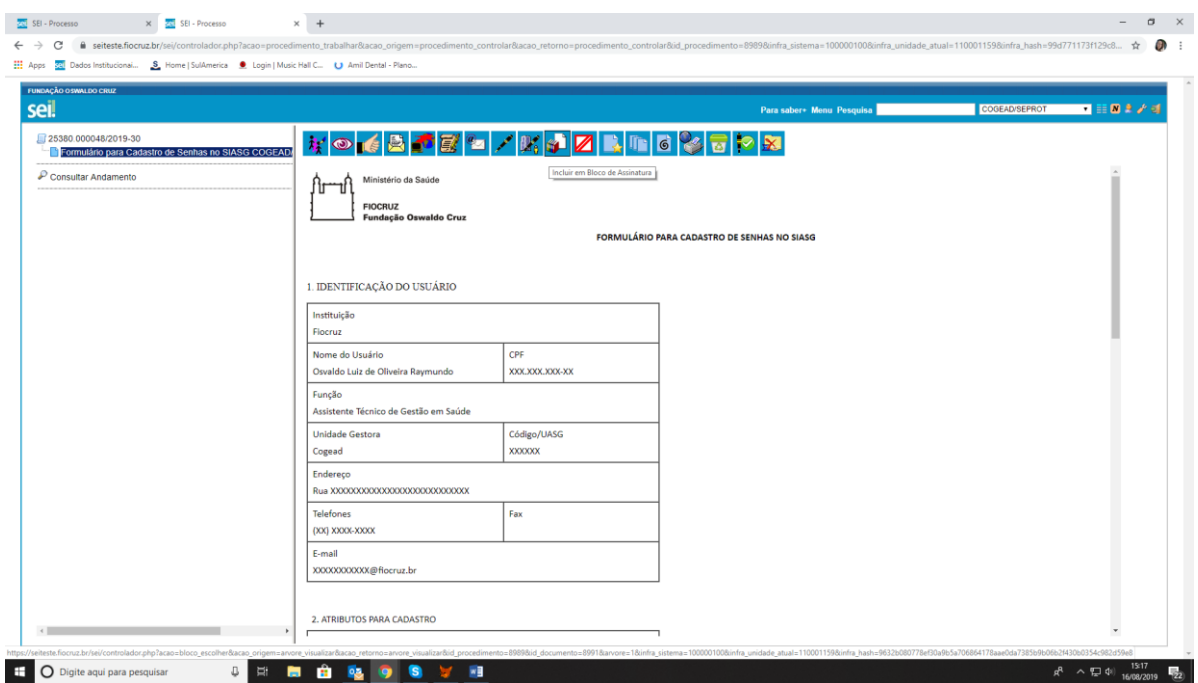

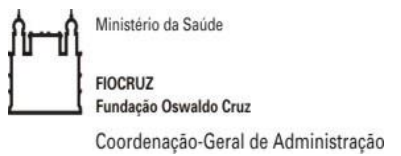

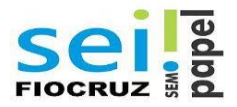

**10) Clicar no botão "Novo" > Na "descrição" nomear o bloco de assinatura > Em "Unidade para Disponibilização", escolher o setor de lotação do ordenador de despesas que irá assinar o Formulário > Clicar em "Salvar".**

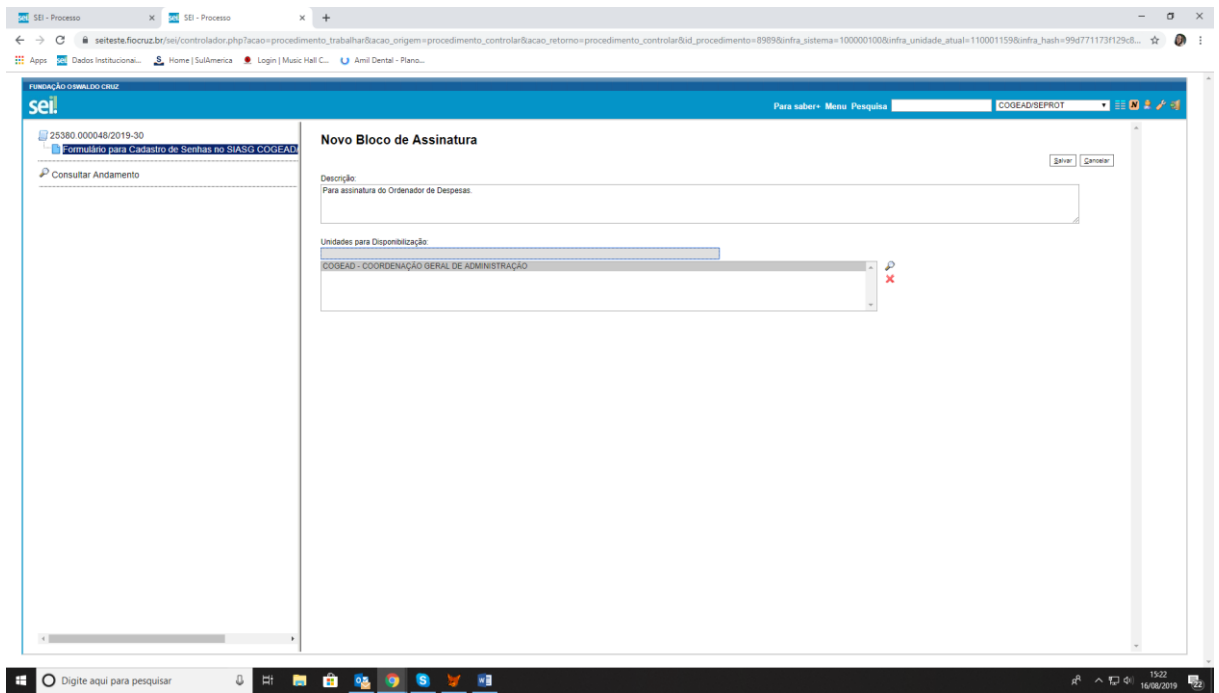

## **11) Selecionar o bloco criado > Selecionar o formulário > Clicar em "Incluir".**

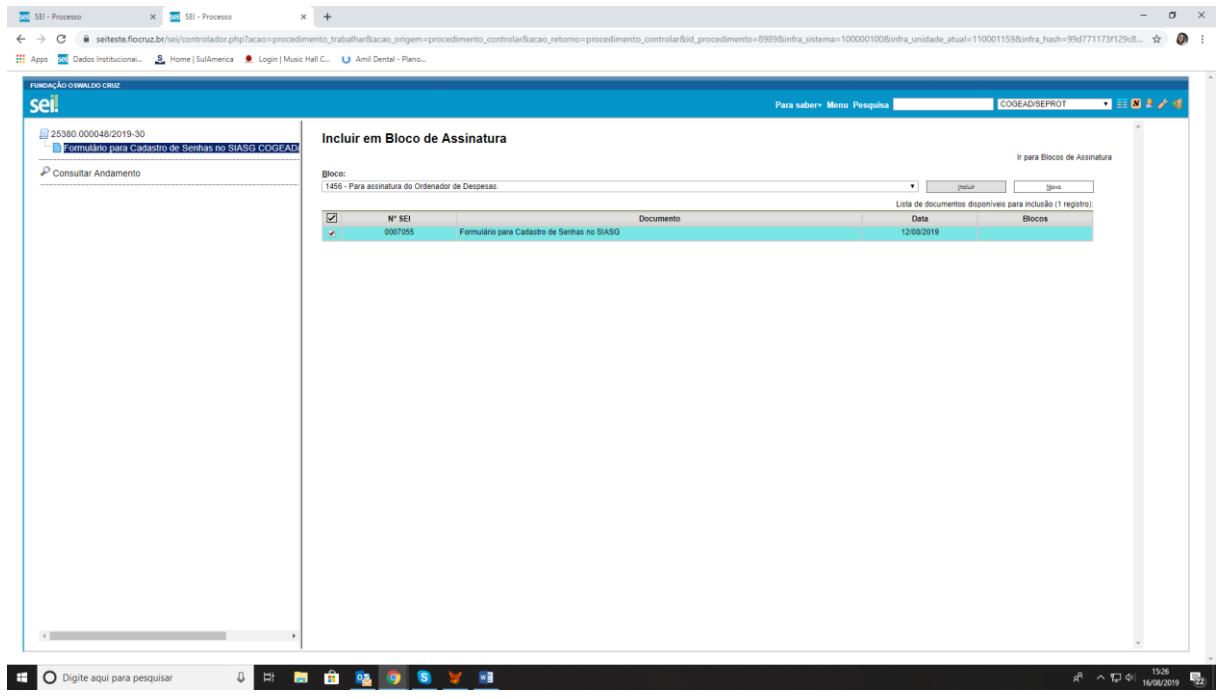

Gestor: COGEAD/DEGIAS/SICA/SEPROT Versão 01 08/2019

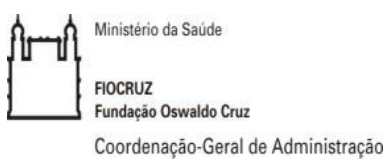

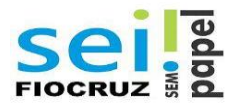

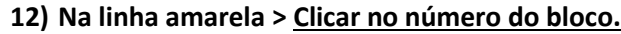

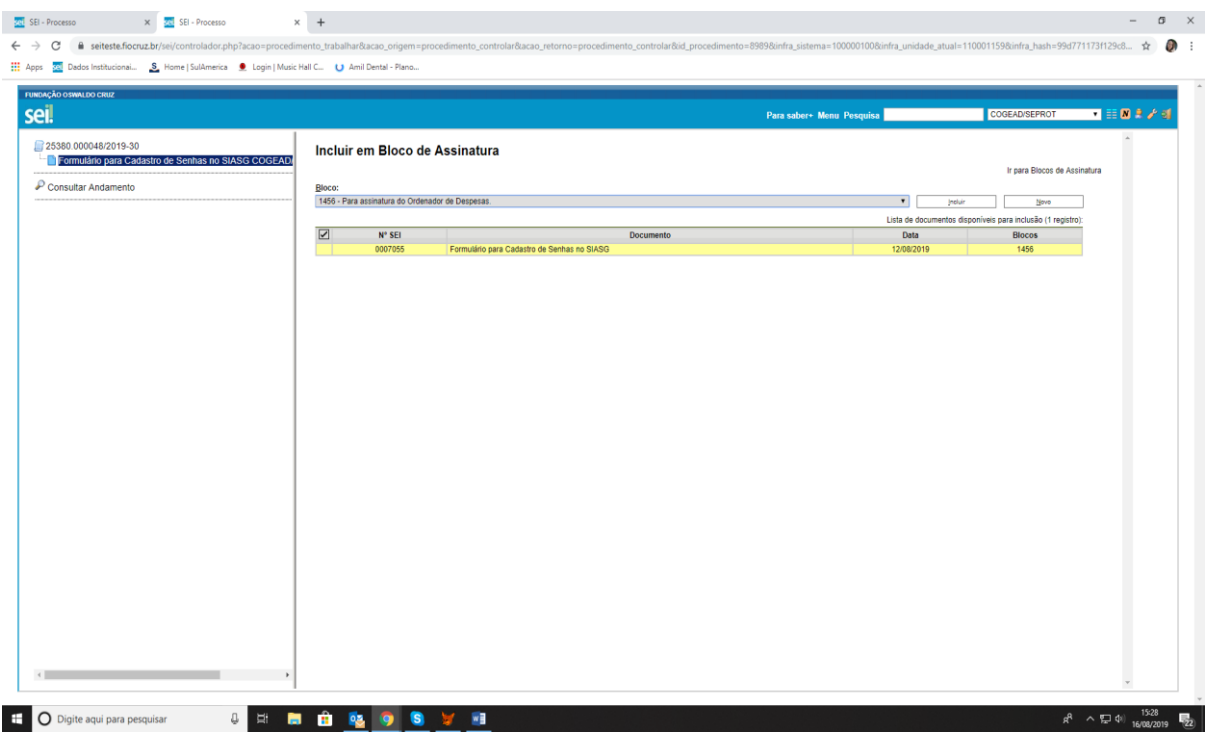

## **13) Selecionar o Bloco > em "Ações" > Clicar em "Disponibilizar Bloco".**

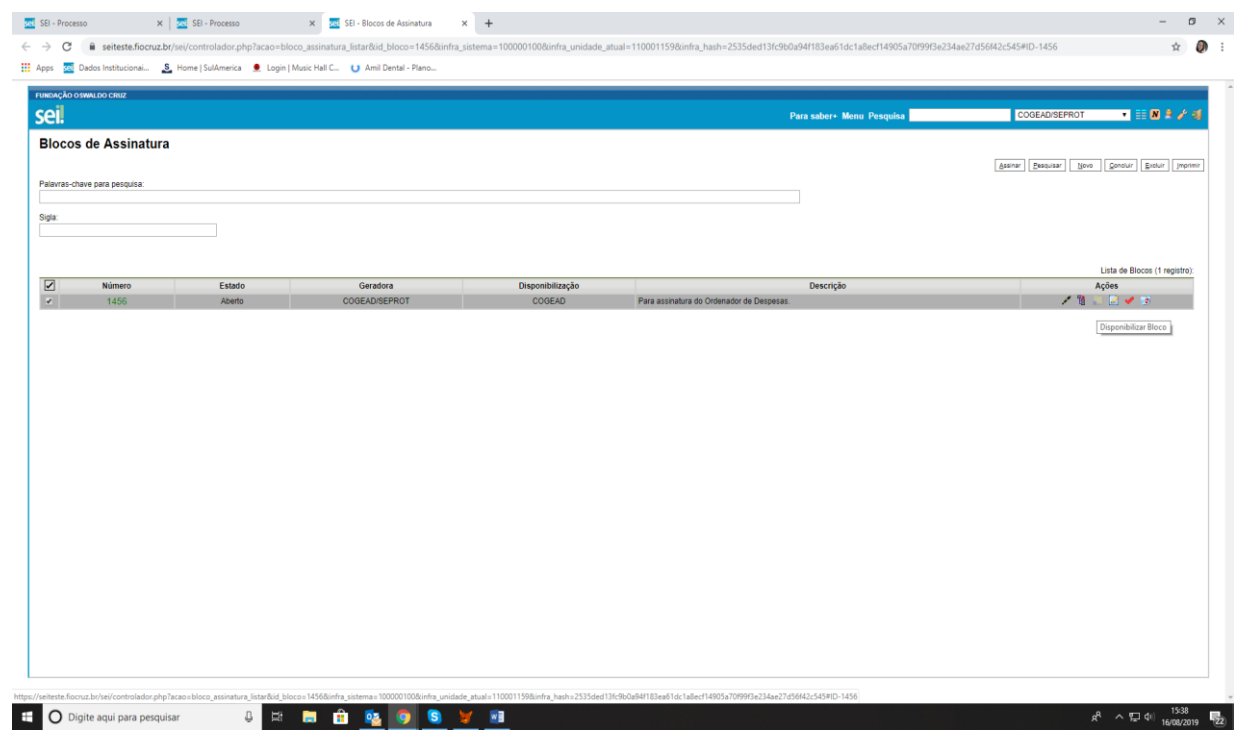

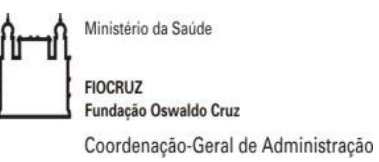

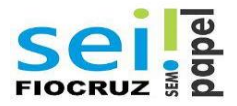

**Após o formulário ser assinado pelo Ordenador de Despesas o usuário deverá remeter o processo para o setor COGEAD/SCAF.** 

**14) Clicar no número do processo > Do lado direito da tela > Clicar no ícone " Enviar Processo".**

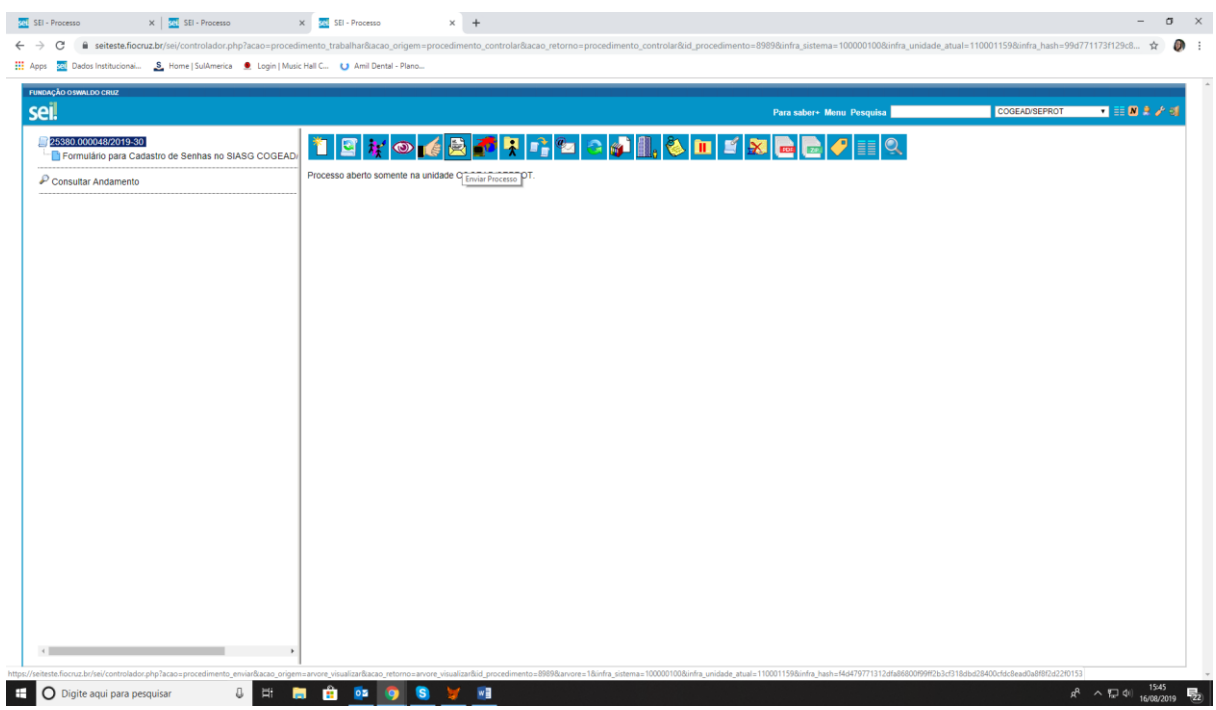

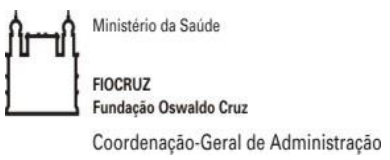

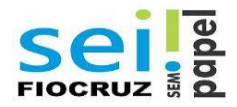

**15) Em "Unidade" selecionar o setor "COGEAD/SCAF" > Clicar na opção "Manter processo aberto na unidade atual" e em "Enviar e-mail de notificação" > Não marcar a opção de "retorno programado".**

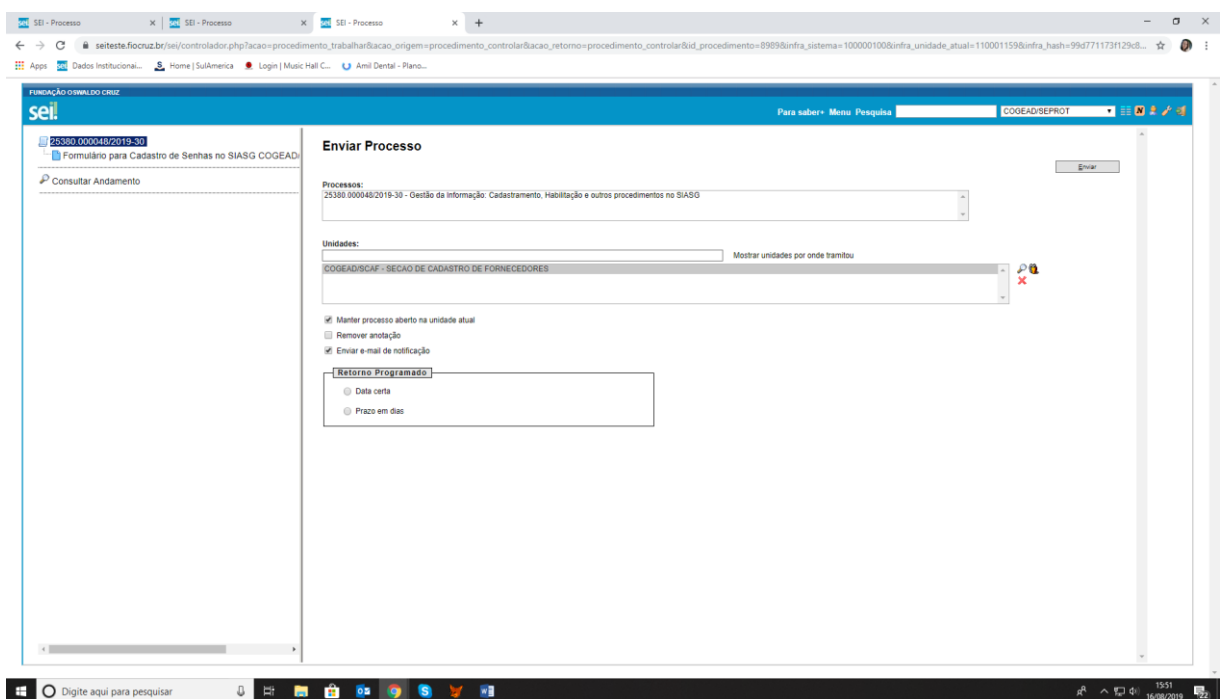

**16) Após o envio do processo para a unidade COGEAD/SCAF, aguardar a análise e o atendimento da solicitação. Caso seja necessária alguma correção ou mais alguma informação o requisitante será notificado. Caso todas as informações estejam preenchidas corretamente, o SCAF enviará a senha por e-mail para o requisitante.**